## 5374掛 川 の 使 い 方 ご み な し

- (1)画面が表示されたら、 「地域を選択してください」を選択して、お住まいの地域を選び ます。
- 【 Android】 【 iPhone】

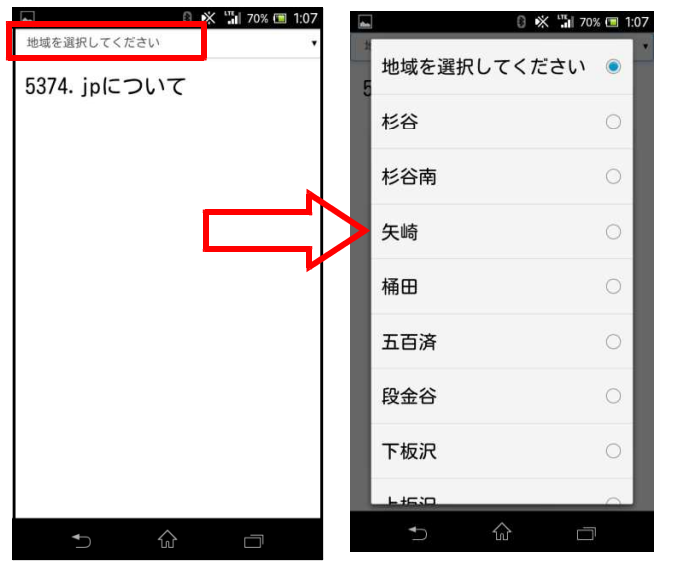

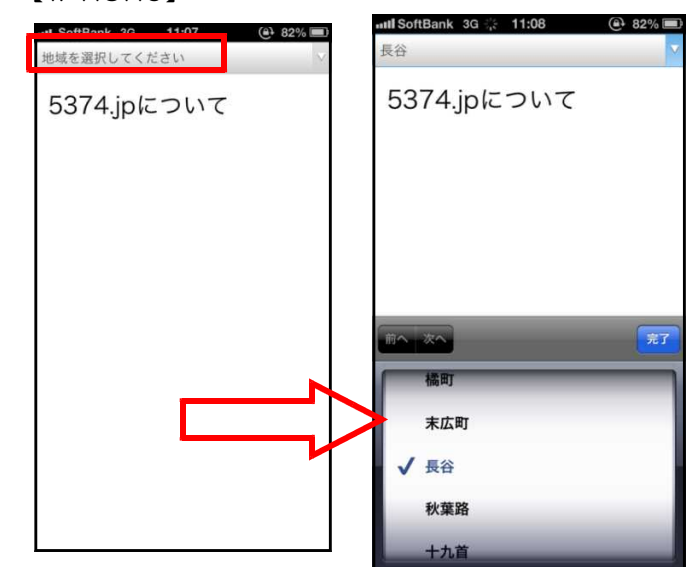

(2) 下記のとおり、お住まいの地域のご みの日の収集日が表示されます。

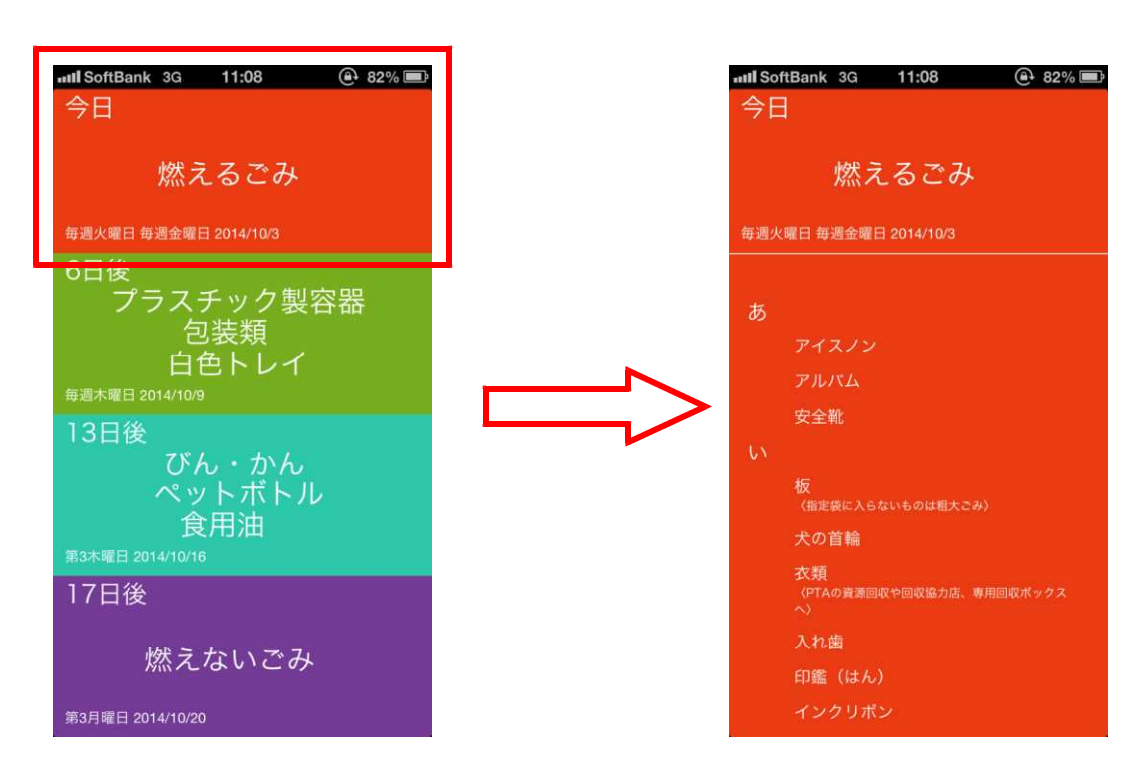

(3)それぞれ「ごみの種別」を選択(タッ プ)すると、そのカテゴリーのごみの 一覧が五十音順に表示されます。